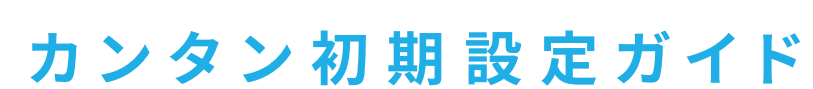

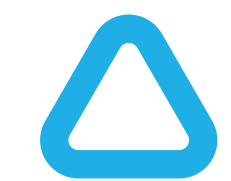

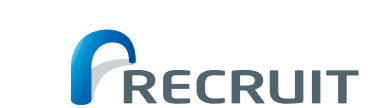

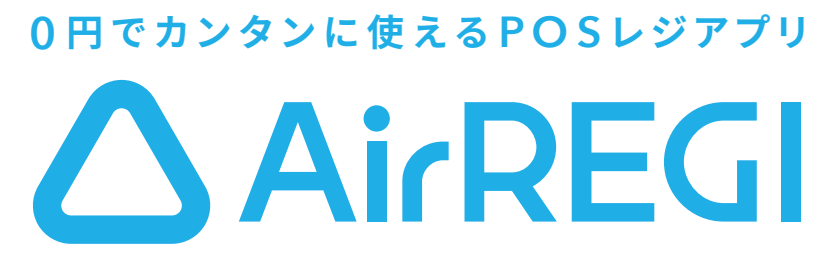

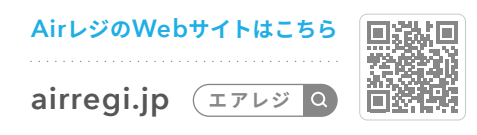

# **A i rレジをはじめる**

## **Airレジにできること**

### **必ず 準 備 するもの 用 途に合わせて 準 備 するもの**

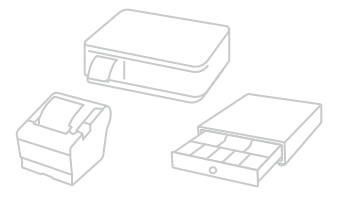

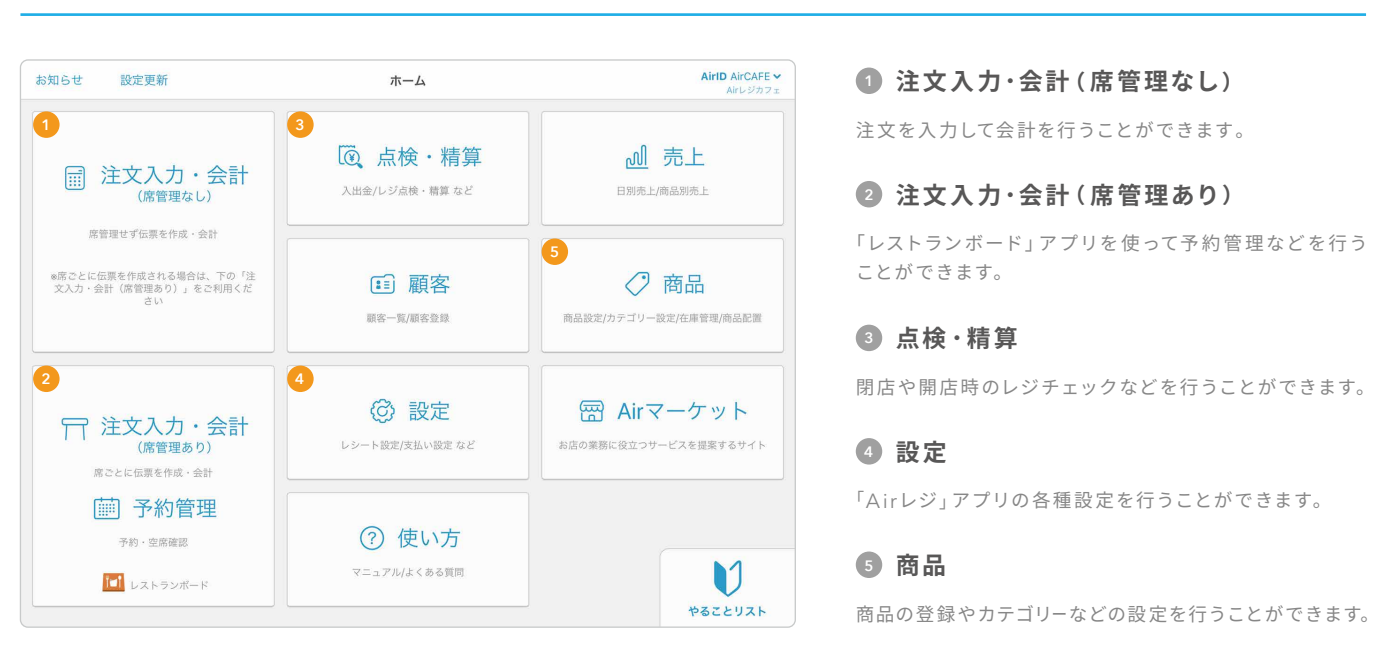

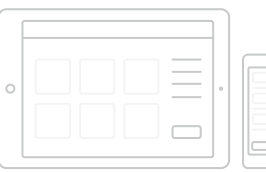

プリンター とドロアまたはプ リンター一体型のドロアと接 続いただくことでPOSレジと してもご利用いただけます。

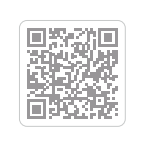

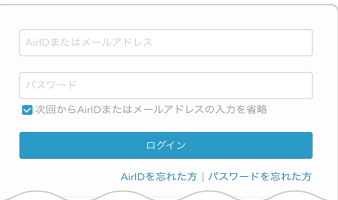

iPad(またはiPhone)だけで、 カンタンにレジ会計をはじめ ることができます。

**周辺機器に迷ったらAirレジ サービスカウンターに相談**

全国のビックカメラに設置しているAirレジ サービスカウンターでは、Airレジや周辺機器を実際に見て試して相談し、その場で購入 できます。Airレジを熟知した専門販売員がご案内いたします。お困りごとなどは、お気軽にご相談ください。

### **We b サイトで詳しく見る**

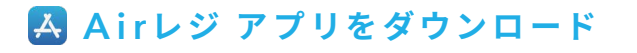

App Storeで「エアレジ」と検索し、「Airレジ」アプリのページ へアクセスし、「入手」をタッチしてダウンロードしてください。

「Airレジ」を起動し、登録したAirIDとパスワードを入力してロ グインします。未登録の場合は新しくAirIDを作成してください。

**1 A irレジ アプリをダウンロードする 2 Air レジにログインする**

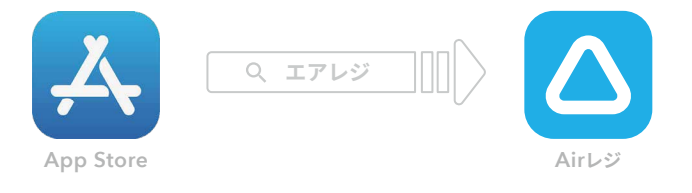

**業種に合わせたレジの使い方** 13

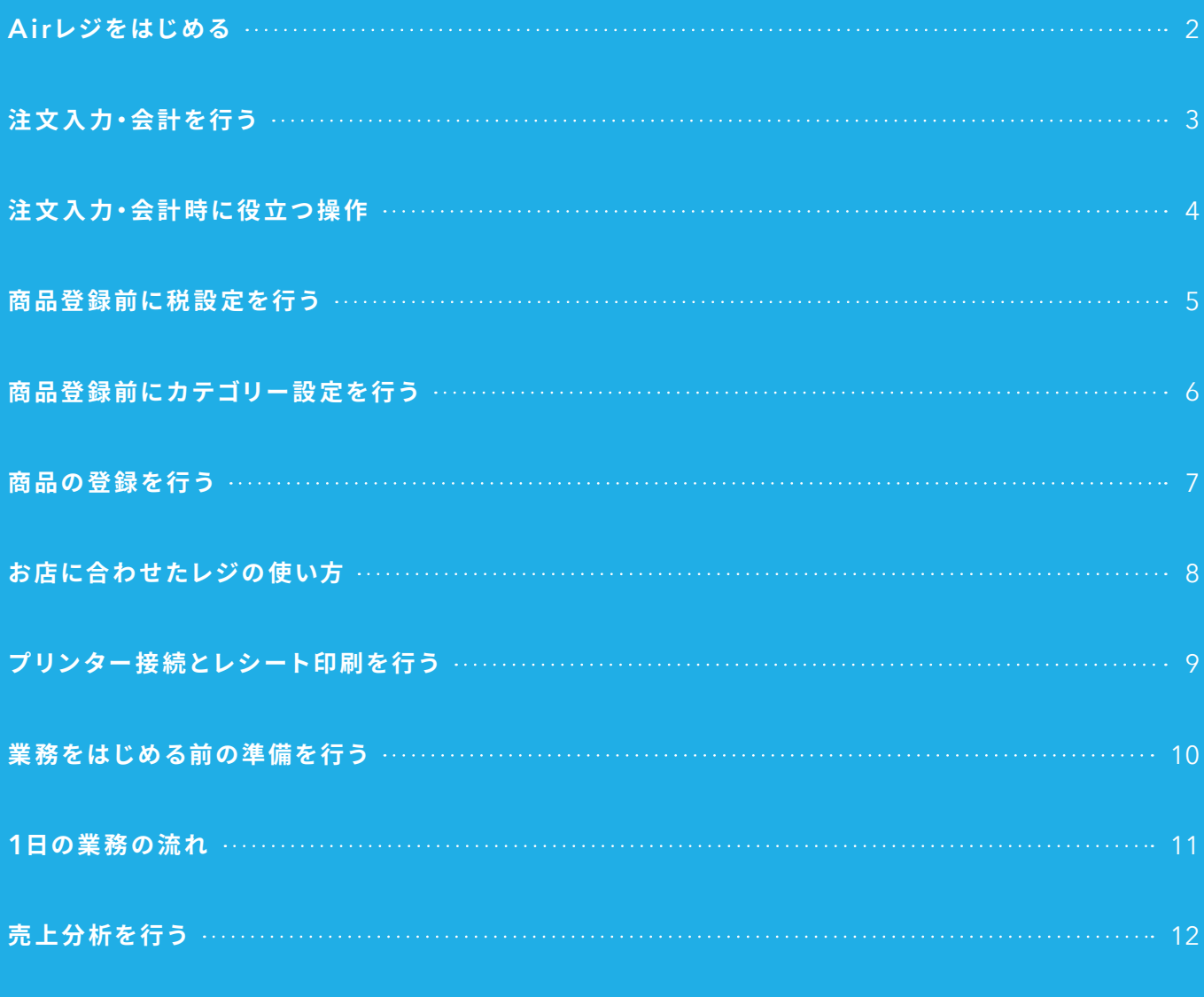

#### **本誌とQRコードについて**

本誌に沿ってアプリを操作して、基本的なAirレジの操作を覚えましょう。 また、ページ各所にあるQRコードを読み取ると、詳細情報を確認することができます。

## **注 文 入 力・会 計 を 行 う**

## **注文入力**

## **お 会 計**

商品をタッチすると選択した商品が画面左側に表示されます。 「支払いへ進む」をタッチして会計へ進みます。

### **1 注 文 入 力・会 計をタッチする 2 商 品を選 択する**

お客様におつりを返却し、お会計を完了します。「注文入力・ 会計」をタッチして注文入力画面に戻ります。

ホーム画面左上の「 <mark>扁 注文入力·会計</mark>」をタッチし注文入力 画面へ進みます。

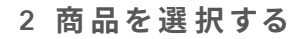

### **2 お つりを返して会 計 完 了する**

お会計金額に対し、お客様からのお預り金額を入力して「会 計する」をタッチします。

### **1 お 預り金 額を入 力する**

テストで会計したデータは当日中(初期設定では、翌AM5:00まで)に削除してください。翌営業日になると削除できなくなります。

#### $\left(\begin{array}{c} \mathsf{Web} \, \mathsf{H} \, \mathsf{H} \, \mathsf{H} \, \mathsf{H} \, \mathsf{H} \, \mathsf{H} \, \mathsf{H} \end{array} \right)$

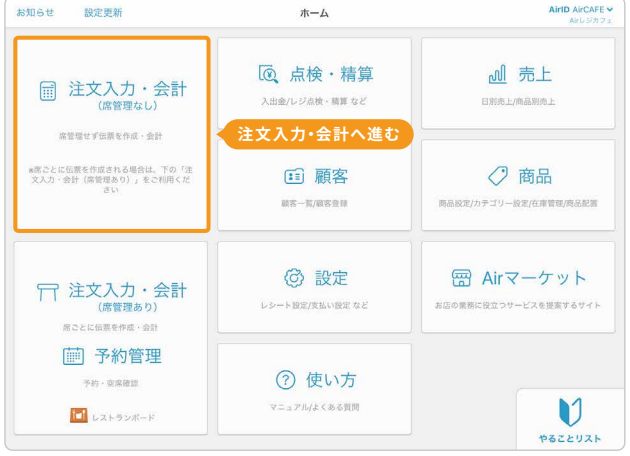

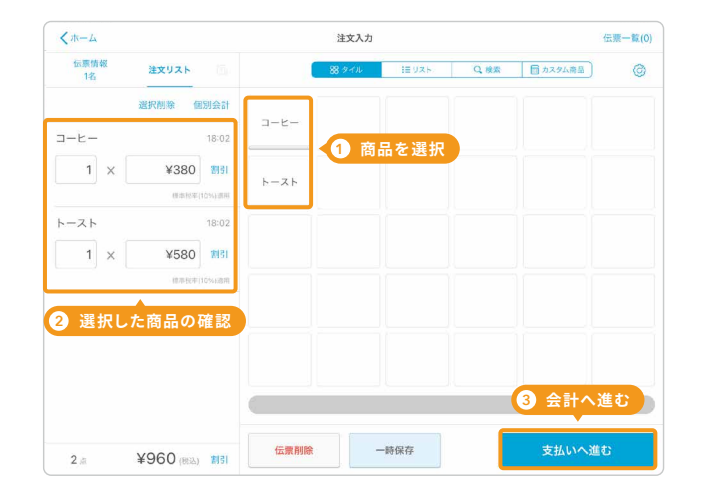

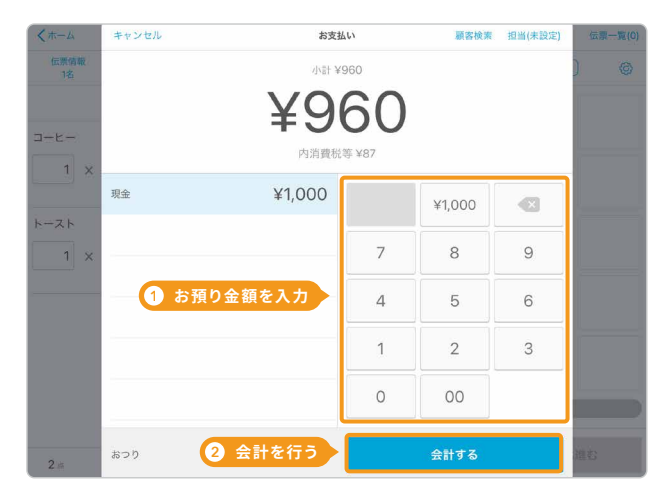

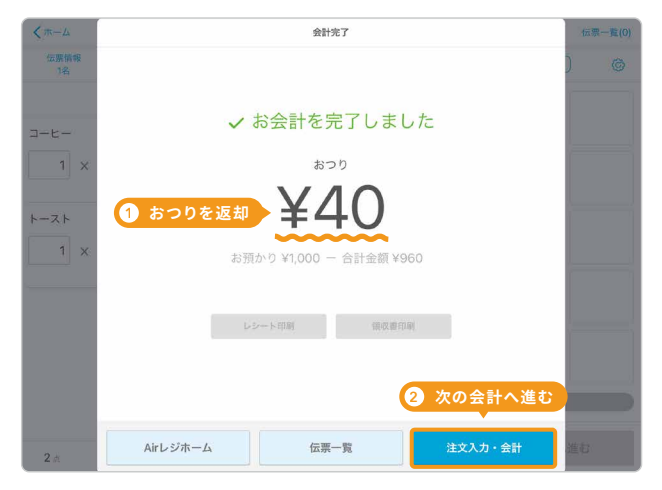

複数税率の商品を扱う場合、税率を選択する設定ができます。

商品を並べ替え、 「保存する」をタッチ すると、注文入力画 面に反映されます。

打ち間違いや返品、返金などの際、すでに会計処 理され た会計データを削除・訂正することができます。

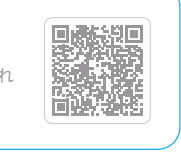

**税率を選択するタイミングを設定する 会計処 理された会計データを削 除・訂正する** 複数税率の商品を扱う場合はお店の接客に合わせて、税 率を選択するタイミングが設定できます。

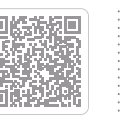

商品を選択後、画 面下側の「一時保 存」をタッチする と、伝 票が保 存さ れます。

### **1 変更箇所を選択**  $\begin{array}{|c|c|c|c|}\n\hline\n\text{max} & \text{max} & \text$ 商品を選択後、画

## **注 文 入 力・会 計 時 に 役 立 つ 操 作**

画面左側の商品を 左にスライドし、 「削除」をタッチす ると、商品を削除 できます。

注文内容を一時保存する …………………………

#### **一 時保 存した伝 票を呼び戻す**

表示された伝票 をタッチする と、 一時保存した内 容に続けて注文、 会計ができます。

#### **注 文入力の商品を並べ替える**

右上のアイコンもしく は、商品のタイルを 長 押しで、商品 配 置 画面へ進みます。

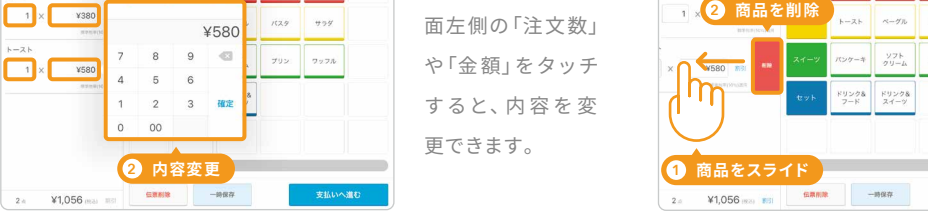

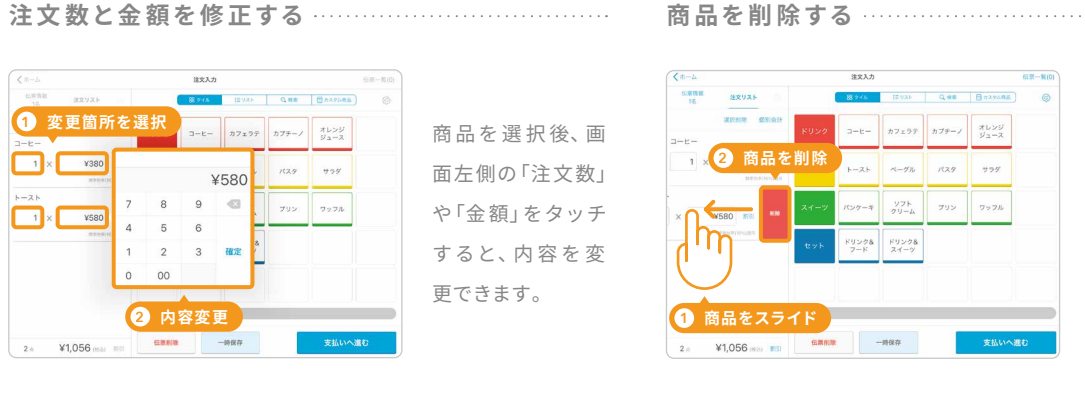

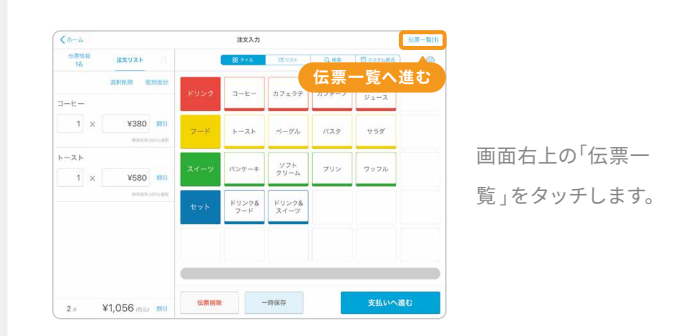

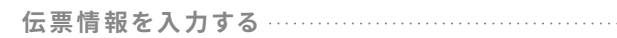

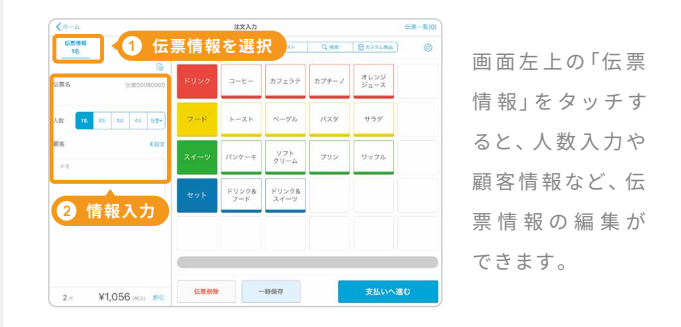

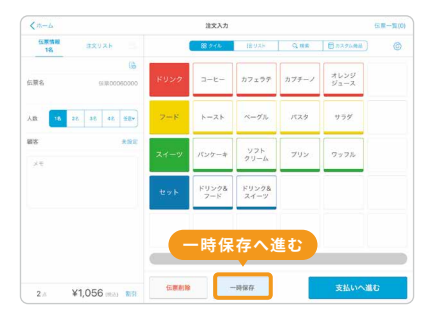

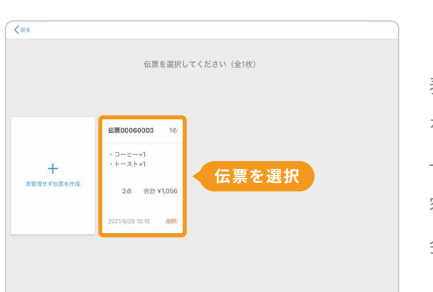

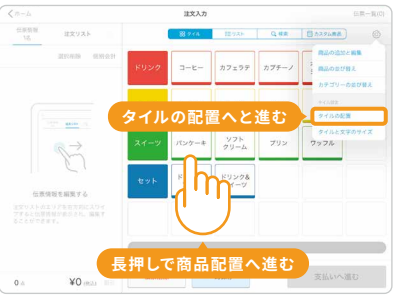

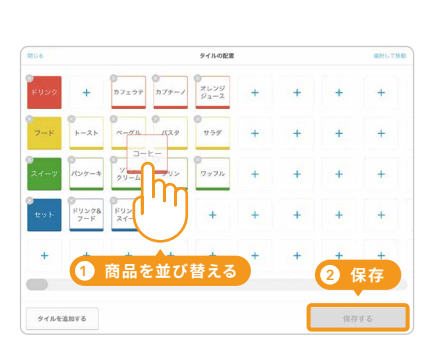

## **商品登録前にカテゴリー設定を行う**

### **「カテゴリー」「商品」「バリエーション」の紐 付きかた**

「カテゴリー」を設定すると、カテゴリーと商品を紐づけるこ とが できます。また「商品」に対してカラー や サイズなどの 「バリエーション」を設定することもできます。

「カテゴリー」に担当者を設定することで、担当者別の売上を 確認することができます。次のページでは設定方法を詳しく 紹介しています。さっそくはじめてみましょう。

商品をカテゴリーに紐付けておくと、注文入力の際に商品を探しやすく カテゴリーは、200件まで表示することができます。 なります。また、売上情報をカテゴリーごとに確認することができます。

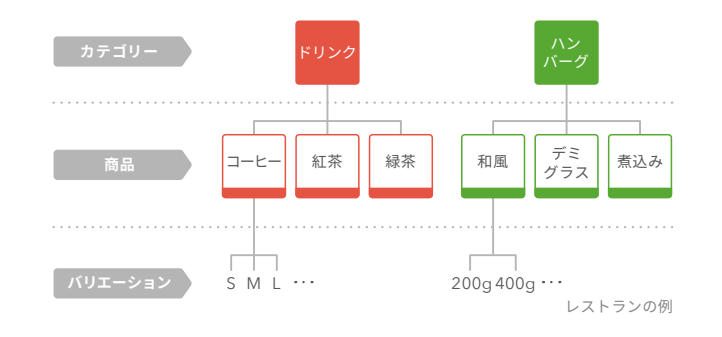

ホーム画面から「 < ?) 商品 | → 「カテゴリー設定 | をタッチしま す。

### **商品のカテゴリーを設定**

注文入力・会計画面で表示される色やカテゴリー名などを設 定して保存します。

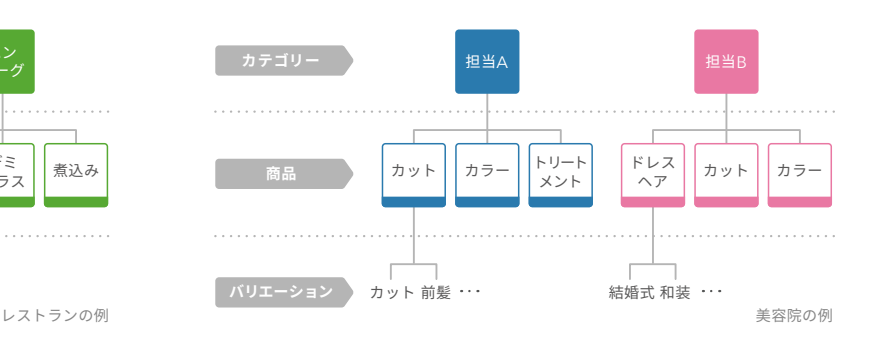

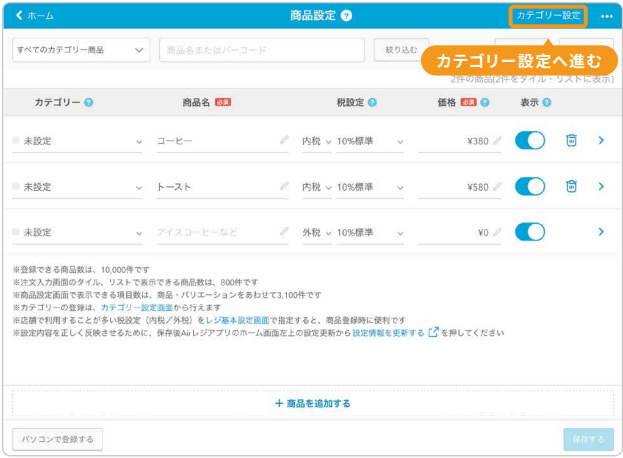

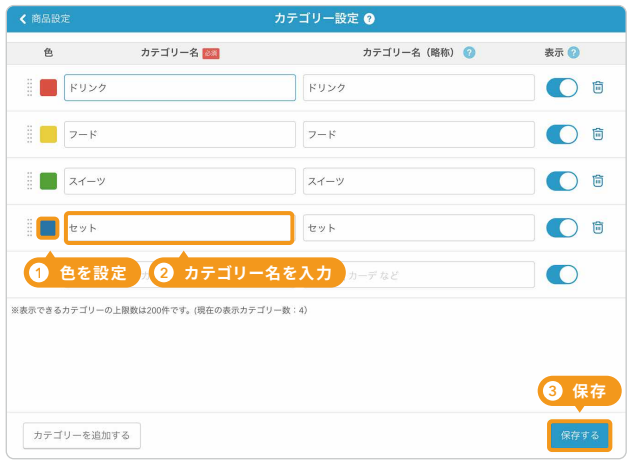

#### **1 カテゴリー設定画面を開く 2 カテゴリーを登録する**

#### **We b サイトで詳しく見る**

**商品ごとのバリエーションを設定する** 複数のサイズやカラーがある商品にバリエーションを登 録することで、注文入力時に選択できるようになります。

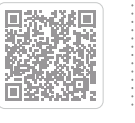

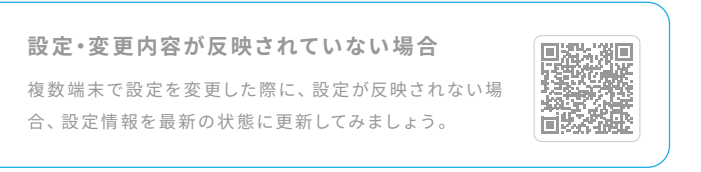

## **商品登録前に税設定を行う**

### **△税の初期値を設定**

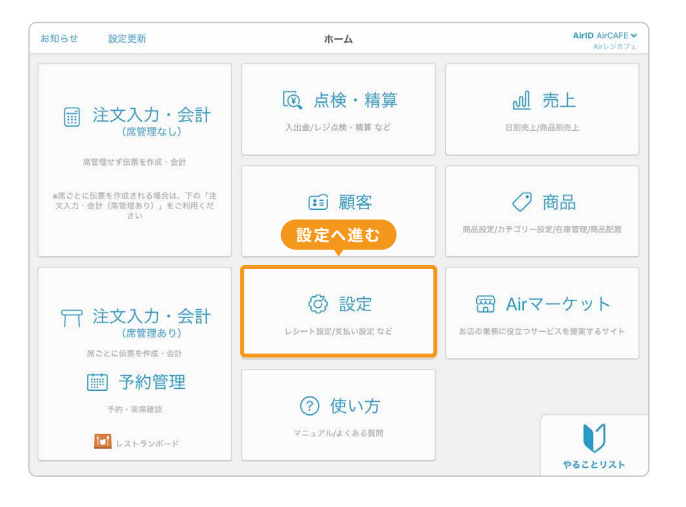

### **1 設定をタッチする 2 設定を変更する項目**

 $\epsilon$ 

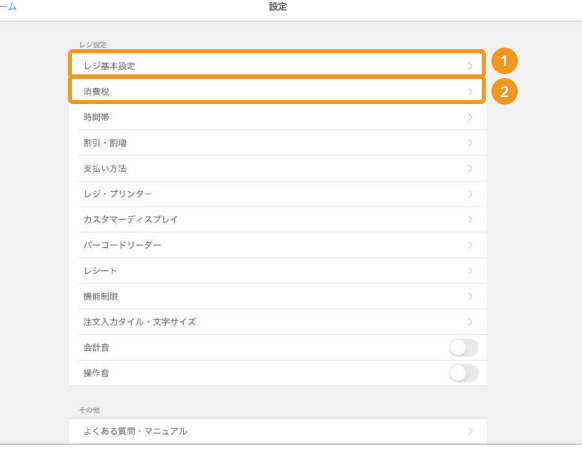

お店に複 数 税 率の商品があり、税 率が1種 類のみではない場 合は、店 舗で一番多く利用する税率を選択します。 7ページで紹介する「商品の設 定」では、設 定した商品ごとに税率を変 更をすることができます。さっそく次のページに進みましょう。

## **お店に複数税率の商品がある場合 こん な 時どうする?**

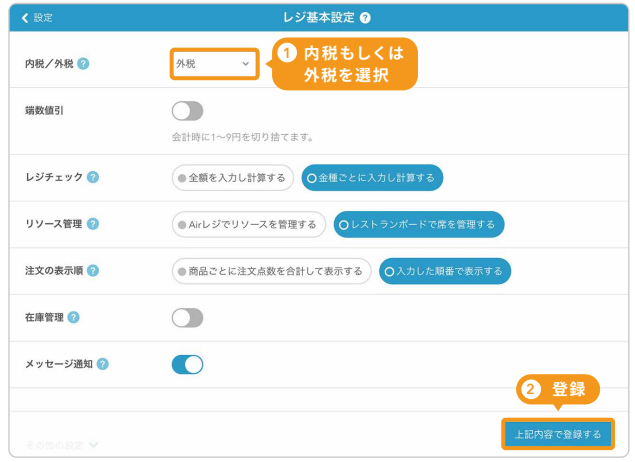

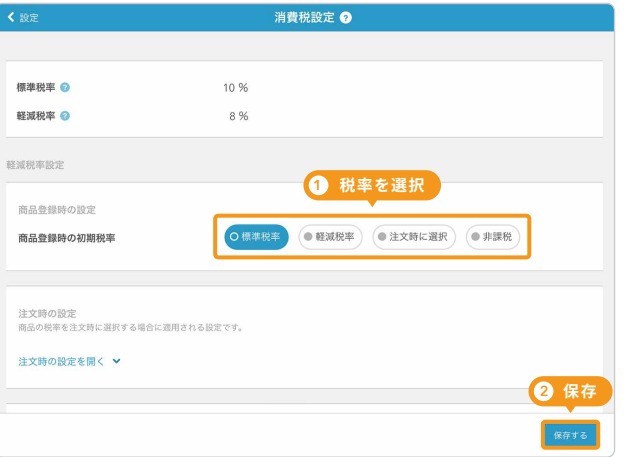

### **3 内税・外税の初期値を設定する 4 税率の初期値を設定する**

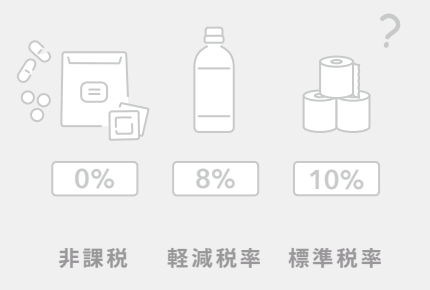

ホーム画面から「 **設 定**」をタッチして、設 定画面に進みま 「①レジ基本設定」と「②消費税」の初期値を設定していきます。

「①レジ基本設定」で内税もしくは外税を選択して登録します。 一つ前の画面に戻り「②消費税」で商品登録時の初期税率を

選択して保存します。

**商品をCSVファイルで一括編集する** 登録する商品数が多い場合は表計算ソフトを使い、パソ コン版 Airレジから一括登録・編集ができます。

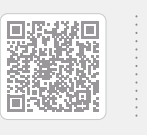

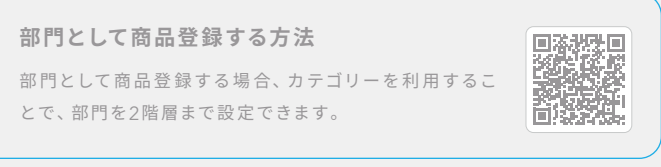

#### **0 円で登録した後の注文方法**

商品の設定後、ある程度注文をとったら商品の分析ができるようになります。分析方法についてはP12「売上分析を行う」を確認してみましょう。

#### $\left(\begin{array}{c} w_{\small \textbf{e}}\,b\,\textbf{t}+\textbf{f}\,c\,\textbf{t}\,b\,d\,\textbf{t} \end{array}\right)$

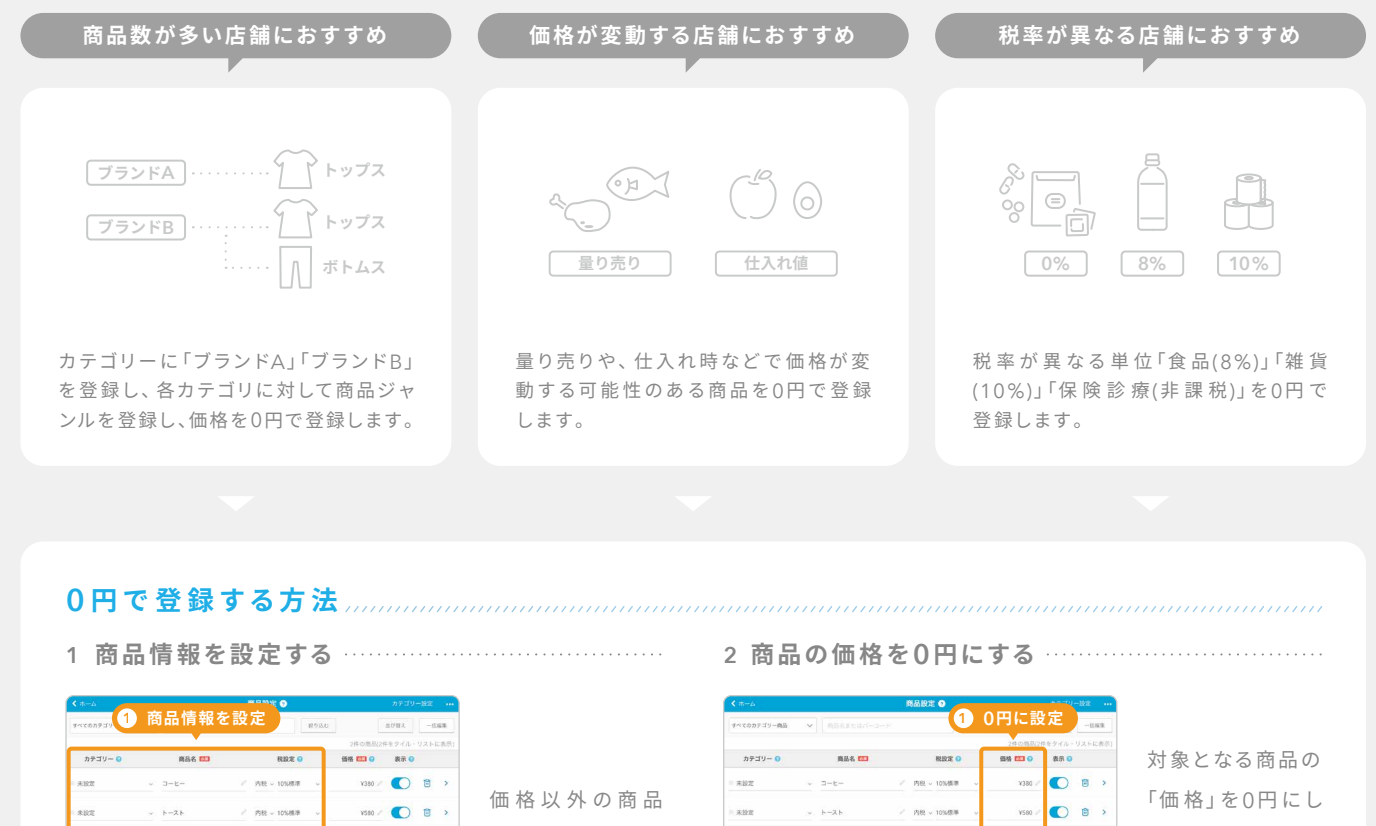

#### **0 円で登録した後の分析方法**

「商品数が多い」「価格が一定でない」「商品の入れ替えが激しい」といったお悩みは、工夫一つで解決できます。登録の方法を工夫 した事例をいくつか見てみましょう。

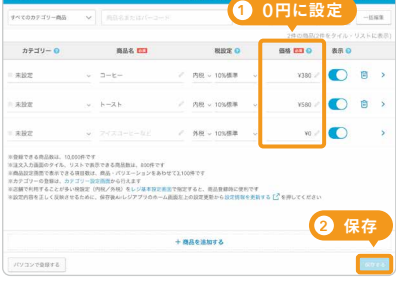

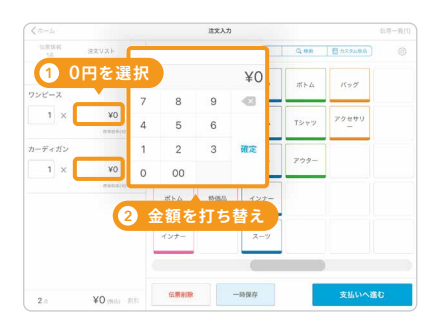

商品の名称を入力します。商品が多い場合 はページ下部の「こんな時どうする?」を参 照してください。

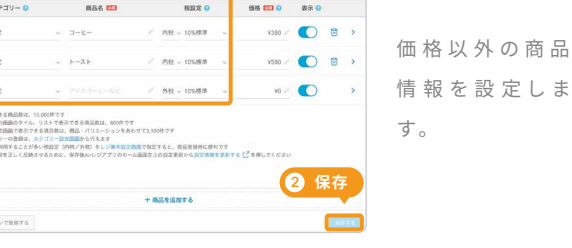

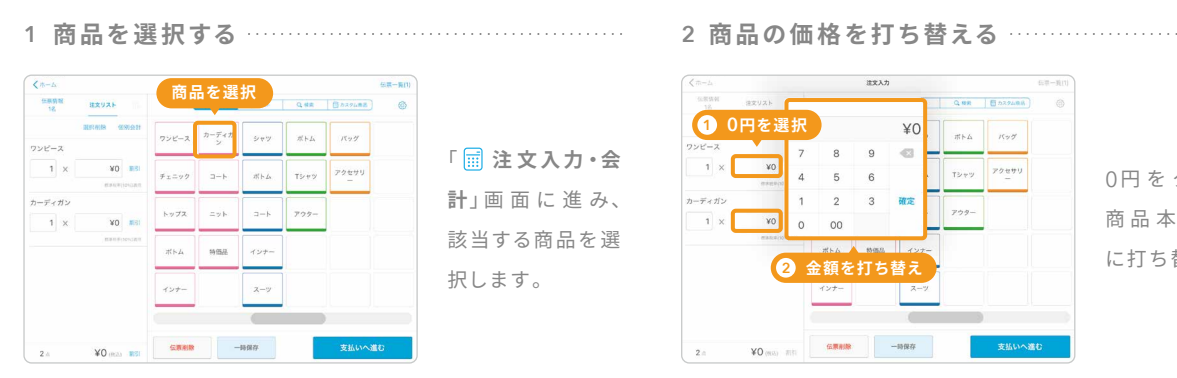

て「保 存 す る」ボ タンをタッチしま す。

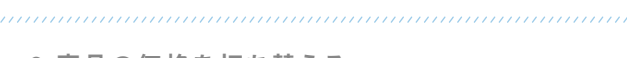

商品の価格を入力します。価格が変動する 場 合はページ下部の「こんな時どうする?」 を参照してください。

0円 を タッ チし、 商品本来の値段 に打ち替えます。

### **お店に合わせたレジの使い方**

## **商品の登録を行う**

## **商品の設定**

### **商品を登録する**

## **商品バーコードのご利用方法**

商品にバーコードを登録することで、登録したバーコード を利用して注文入力や在庫の検索ができます。

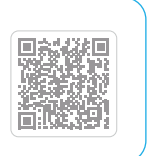

**Same** 

非課税にする場合、「内税」「外税」は、どちらを選択して も課税されません。

#### **非課税の商品を登録したい場合**

商品を0円で登録し、会計時に価格を入力する「部門打ち」という方法で注文入力がで きます。次のページで詳しく紹介しているので、参考にしてみましょう。

### **登録する商品が多くて大変、価格が変動する商品を扱う場合 こん な 時どうする?**

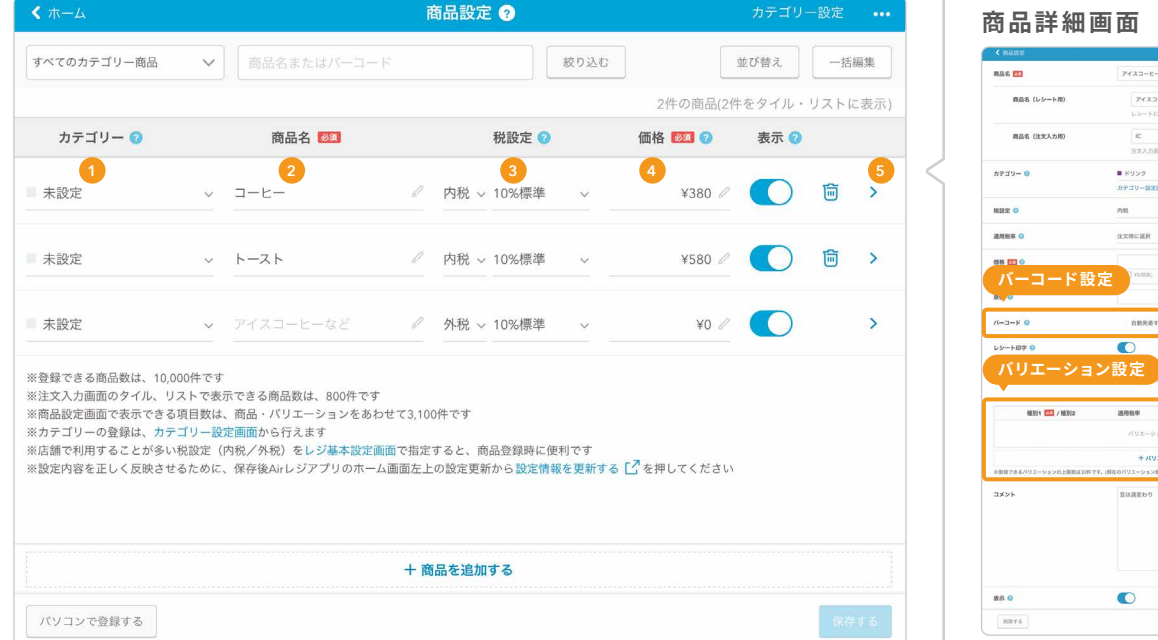

商品ごとに税率の設定ができます。イートイ

ン/テ イクアウトの 場 合 は「注 文 時 に 選 択」 を選びます。

設定したカテゴリーを選択します。 (例:フード、ドリンク、トップス、ボトムス、

担当A、担当B)

#### **<sup>1</sup> カテゴリー <sup>2</sup> 商品名 <sup>3</sup> 税設定**

バーコ ードの 登 録 や、バリエー ション(例: S,M,L)などの設定ができます。

#### (Webサイトで詳しく見る)

**<sup>4</sup> 価格 <sup>5</sup> 商品詳細**

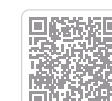

### **各項目の名称とできること**

カテゴリー設定画面から商品設定画面に戻ります。商品ごとにカテゴリー、商品名、税設定、価格を設定して保存します。

**部門打ち**

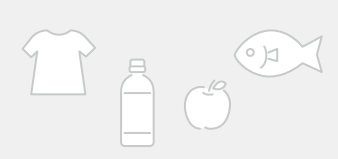

#### **商品の在庫 管 理をする**

## **日別売上や商品別売上を確 認する**  $(Web \texttt{#}$ トで詳しく見る

商品の在庫数を設定しておくことで、在庫状況の管理・検 索や注文数に応じた会計処理の連動ができます。

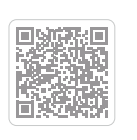

日別売上では、期間別で売上データを確認でき、商品別 売上では、売れ筋などの商品分析を行うことができます。

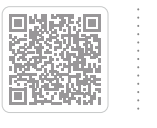

ホーム画面から<sup>「 [</sup>@点検•精算」→「レジ締め前伝票一覧」を タッチします。

### **1 レジ 締 め前 伝 票 一 覧 をタッチする**

### **テストやトレ ー ニングで 会 計した 伝 票 の 削 除**

つり銭準備金の「全額 繰越」を選択して、「精算 する」をタッチします。

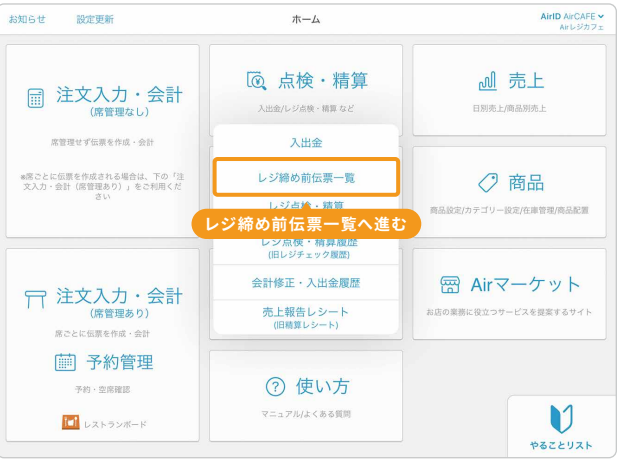

### **2 伝 票を削 除 する**

ホーム画面か 図 点 **検・精 算**」→「レジ点検・ 精算」をタッチします。

削除する伝票を画面 左側から選択して「削除する」をタッチ します。

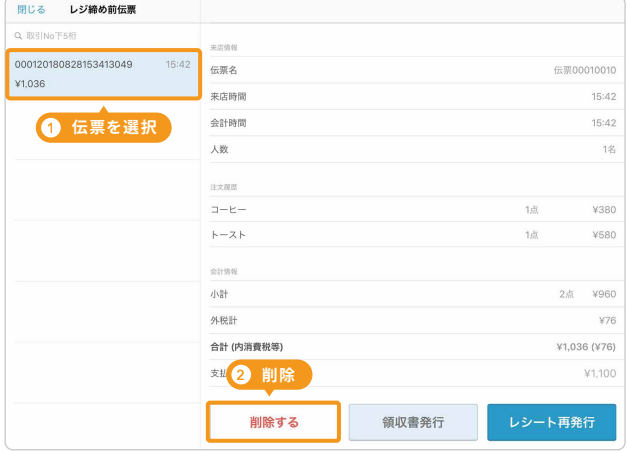

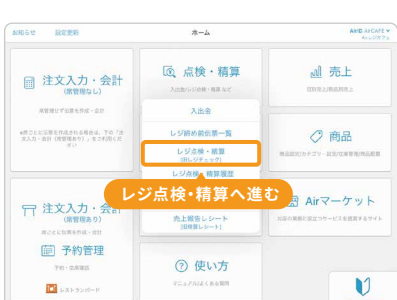

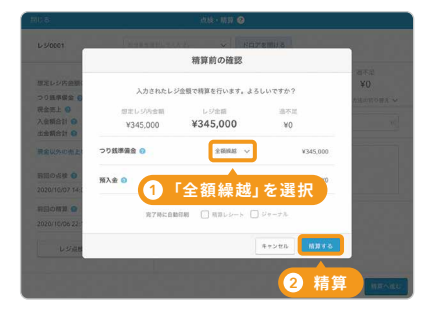

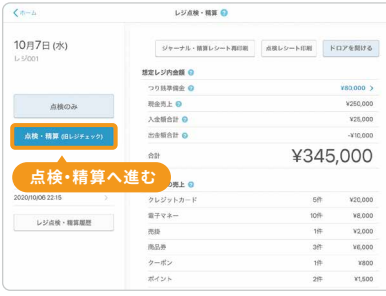

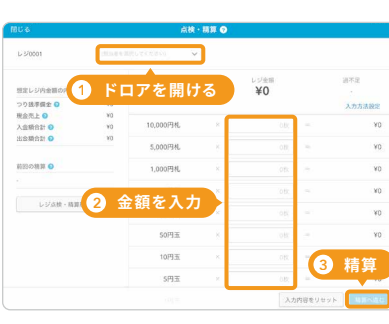

担当者を選択し、「ドロ ア を 開 ける」を タッチ します。ドロア内の金額 を入力し、「精算へ進む」 をタッチします。

iPad/iPhone標準アプリの「設定」→「Bluetooth」をタッ その他のデバイスからお使いのプリンターを選択します。 チし、Bluetoothをオンにします。

ホーム画面から<sup>「</sup>⑦ 設定」→ 「レジ・プリンター」をタッチし プリンター利用をオンにした後、上図のように設定します。

レジ点検・精算画面から 「点検・精算」をタッチ します。

### **3 ドロア内の現金を確認する 4 精算する**

#### **1 レジ点検・精算をタッチする 2 点検・精算をタッチする**

## **テストデータを精算**

## **業 務 をは じめる前 の 準 備 を 行う**

## **プリンター 接 続 とレシート印 刷 を 行 う**

## **i Pa d もしくは i Ph o n e とプリンター を 接 続**

### **1 Bluetoot h をオンにする**

### **1 プリンターとレシートの 設 定 をする 2 レシートのテスト印 刷をする**

### **プリンター 設 定 とレシ ート印 刷**

### **2 プリンターと接 続 する**

設定画面に戻り「レシート」をタッチし、「保存してテスト印刷 をする」にチェックを入れて保存するとテスト印刷されます。

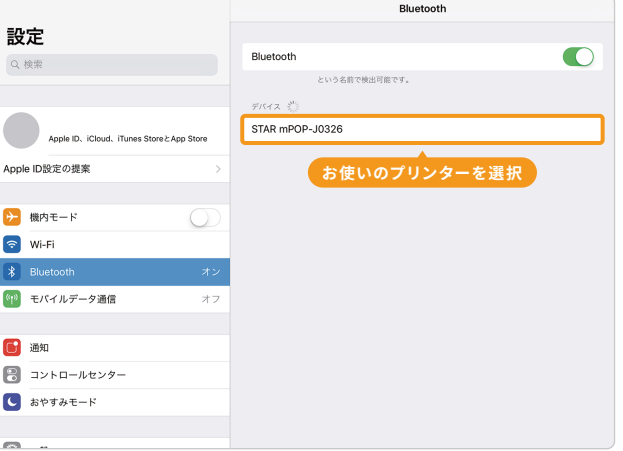

プリンターの準備はお使いの機器の取扱説明書をご確認ください。

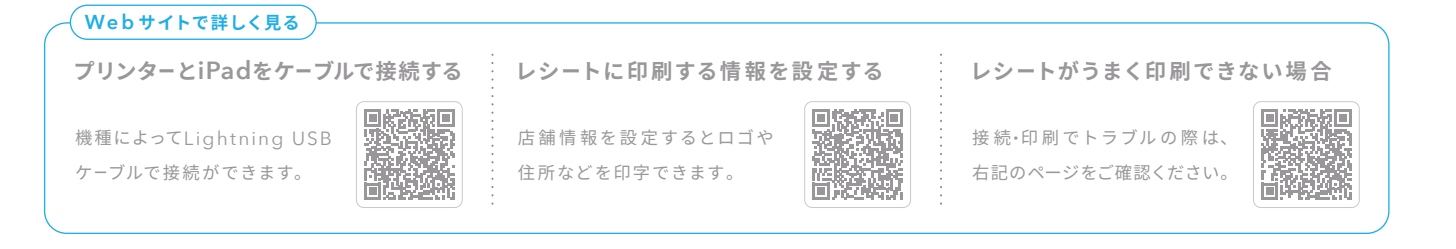

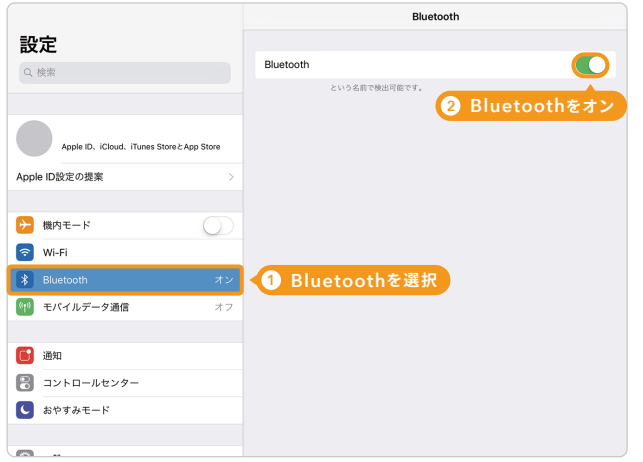

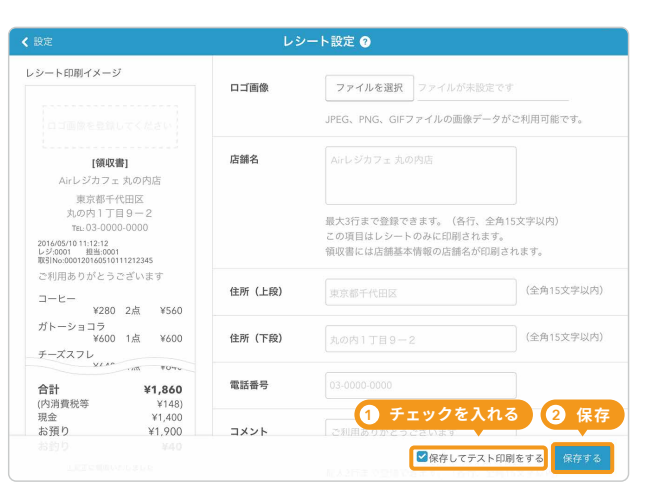

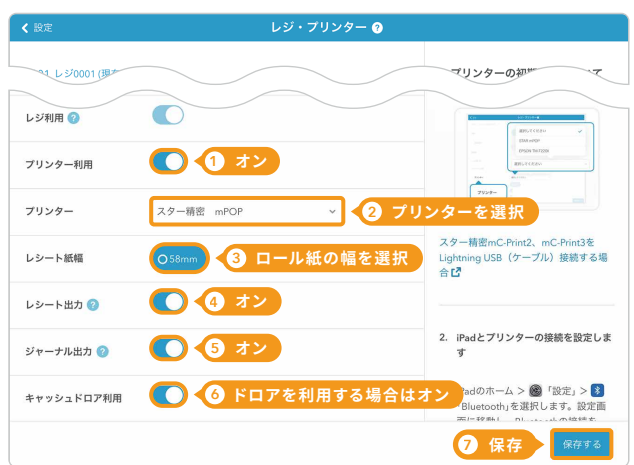

#### カテゴリーや商品を設定し、会計をすると売上分析を行うことができます。売上分析機能をつかって、売れ筋の商品を分析しましょう。

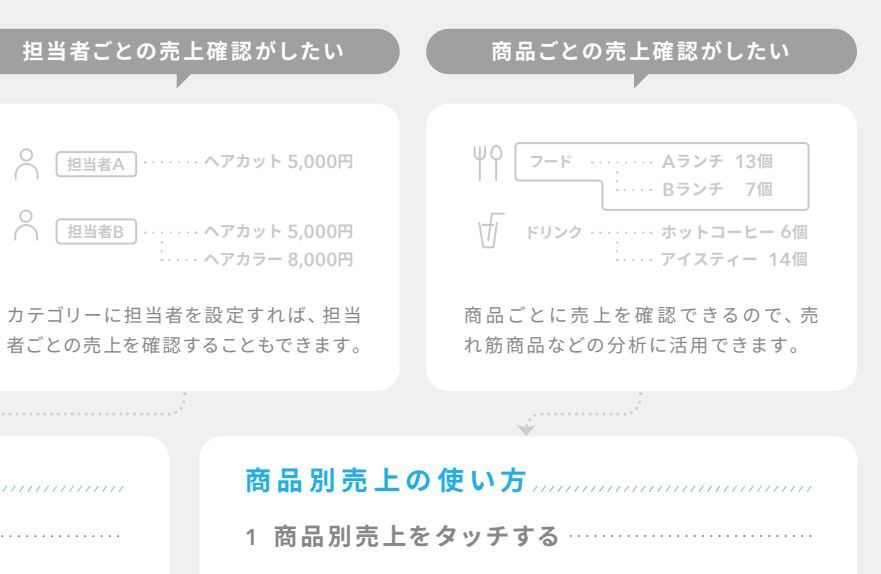

「分析対象」からカ テゴリーを選択し、 日付の横のカレン ダーアイコンをタッ チし、対象期間を設 定したら「確 定」ボ タンをタッチします。

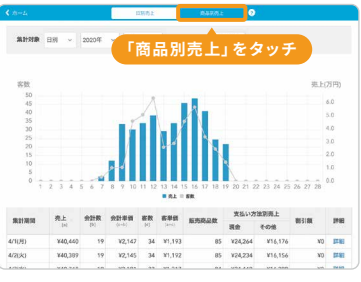

**2 カテゴリーと対象期間を設定する**

**3 商品別売上を表示する**

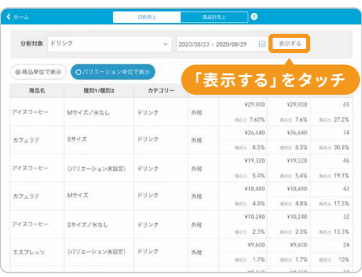

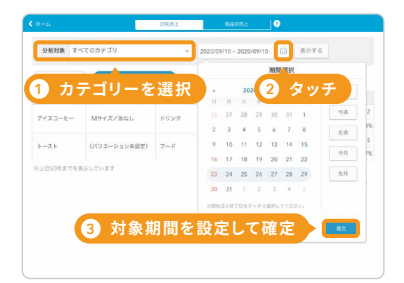

**「表示する」をタッチ** 「表示する」ボタン をタッチすると、 商品別売上が表 示されます。

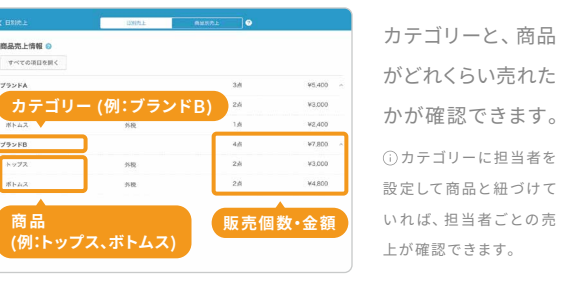

「 **売 上**」→「商 品 別売上」をタッチ します。

#### **売上データのダウンロード・印刷**

Airレジ バックオフィスをパ ソコンで 開いて、売 上デー タをCSVファイルでダウンロードできます。

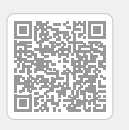

**税率別で売上を確認する**

標準税率・軽減税率・非課税ごとに売上を確認できます。

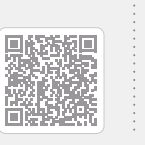

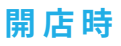

## **We b サイトで詳しく見る**

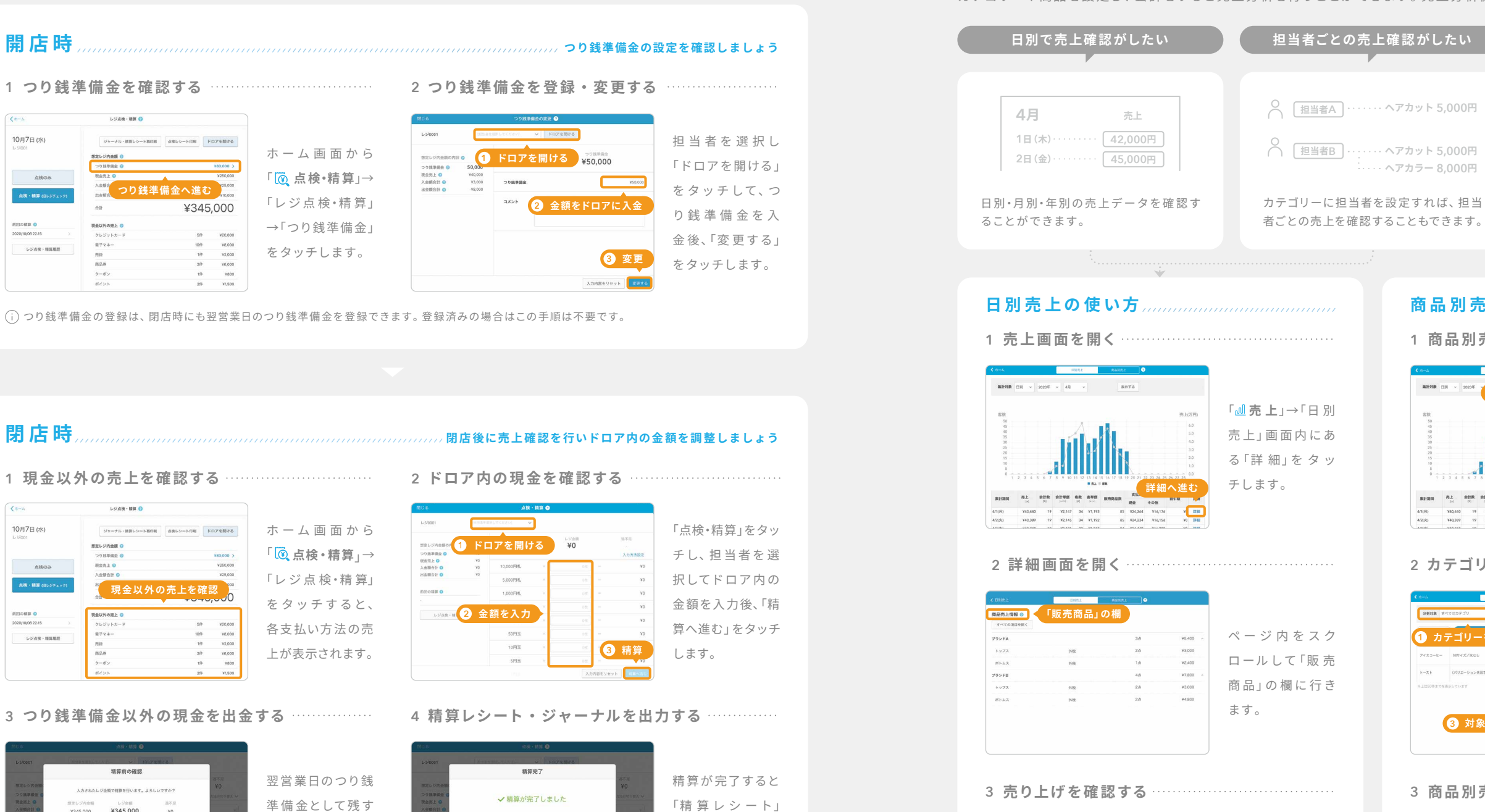

## **売上分析を行う**

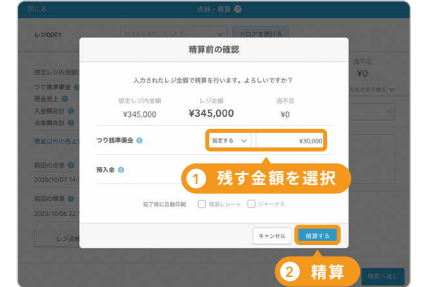

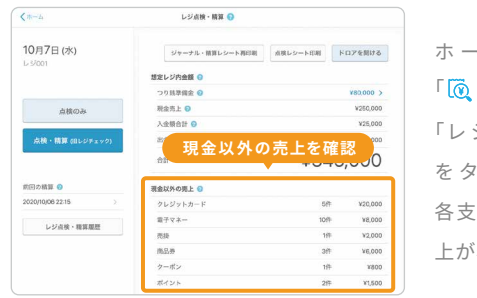

#### **売上報告レシートを発行する**

以下の場合は精算レシートの代わりに「売上報告レシート」をご利用ください。・店舗でレジを複数台利用していて、店舗単位で合算した 会計データのレシートを印刷したい場合・「レジ点検・精算」画面の機能を使わずに、精算レシートと同様の項目を印刷したい場合・精算を 一日に複数回行い、一日分の会計データを合算してレシートを印刷したい場合

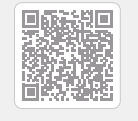

#### **We b サイトで詳しく見る**

精算レシート:1日分の総売上、販売商品数、総取引数など集計されたレシートです。 ジャーナル:レシートの店舗控えです。

#### **1 現金以外の売上を確認する**

#### **3 つり銭準備金以外の現金を出金する 4 精算レシート・ジャーナルを出力する**

### **1日の 業 務の流れ**

## **開店時 つり銭準備金の設定を確認しましょう**

つり銭準備金の登録は、閉店時にも翌営業日のつり銭準備金を登録できます。登録済みの場合はこの手順は不要です。

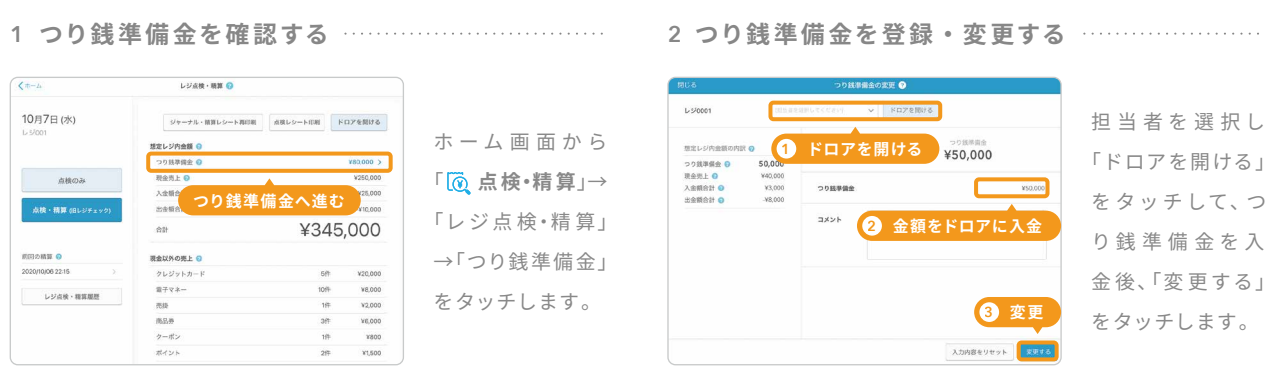

チします。

#### 翌営業日のつり銭 √精算が完了しました 準備金として残す つり銭事<mark>調金</mark><br>照入会 の 金 額 を 選 択 し、 や「ジ ャ ー ナ ル」  $44.000$ 「精算する」をタッ も合わせて出力で ■ 精算レシート印刷 → ジャーナル印刷 → **「精算レシート」や「ジャーナル」を出力** きます。

10,000円札

 $n$ 

1,000円札

50F93E

10円玉

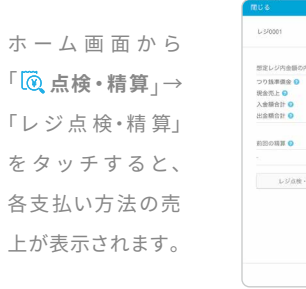

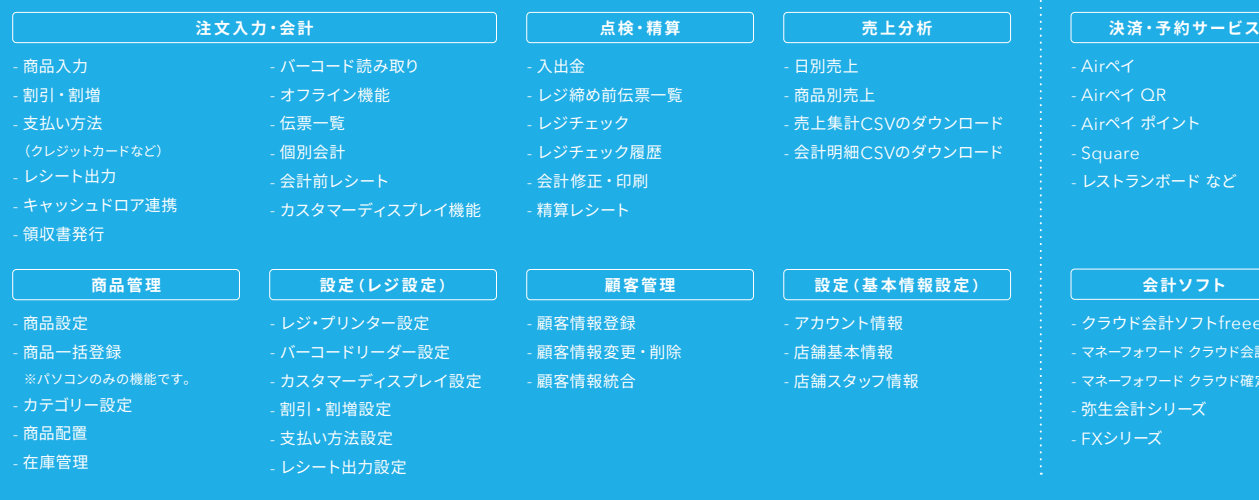

- 弥生会計シリーズ
- 

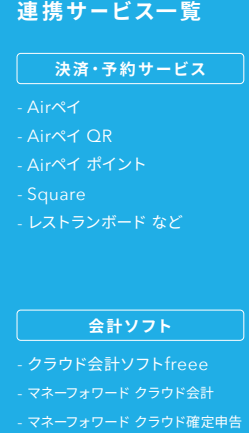

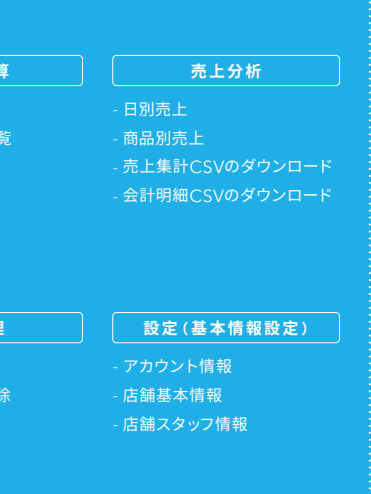

#### **Airレジの主な機 能一覧 連 携サービス一覧**

### **Airレジの機能をもっと活用する**

本誌で紹介した機能のほかにも、Airレジにはさまざまな 機 能と使 い方 があります。右 記 のFAQ ページに詳しい使い方や各種操作 方法などを記 載しているので、ご確 認ください。また、お困りの際のよくある質問などもまとめています。

2022年3月版

## **業種に合わせたレジの使い方**

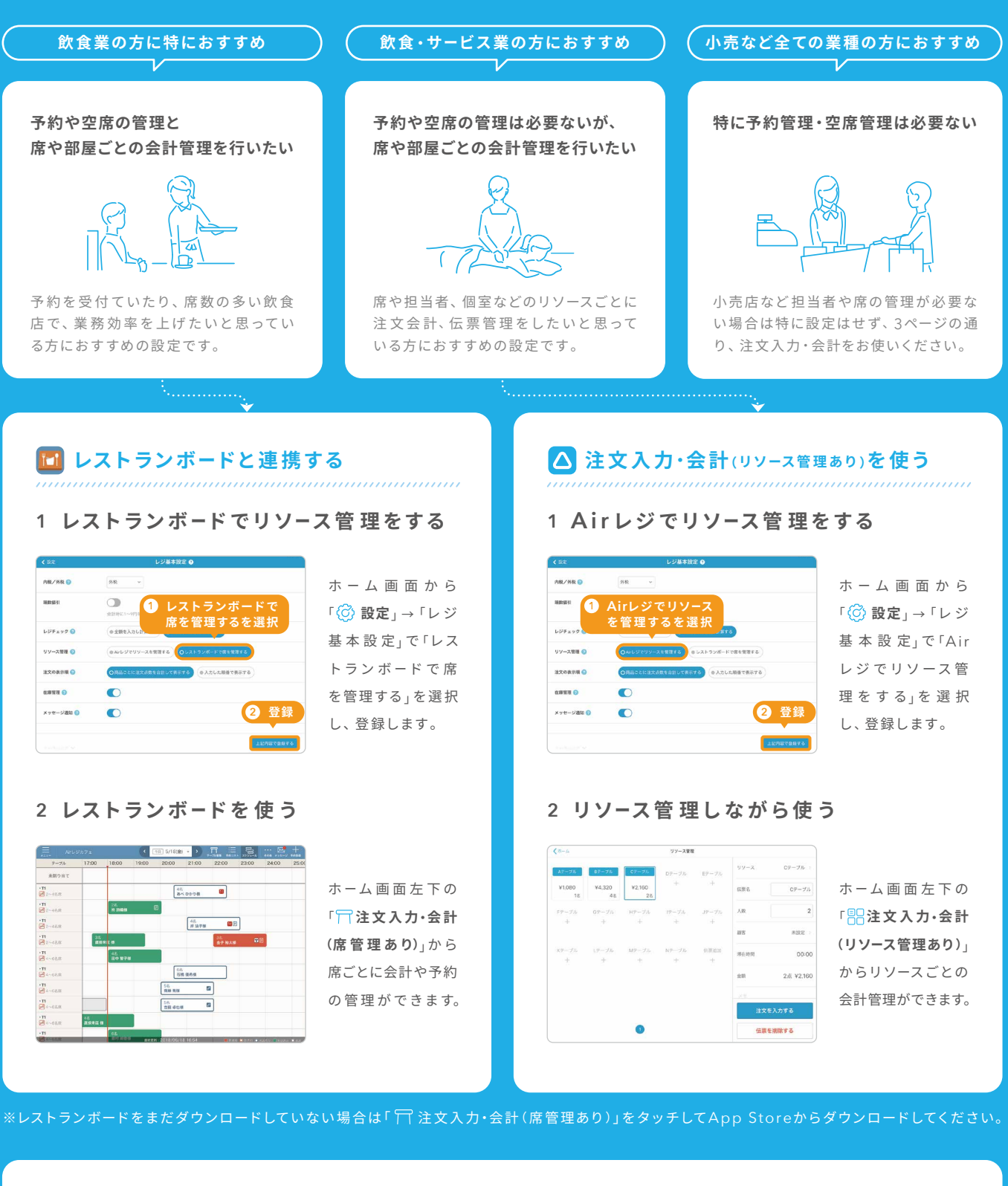

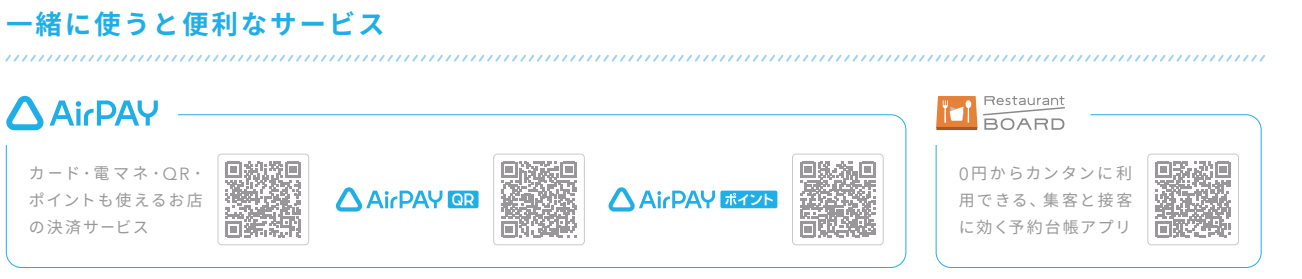

# 商うを、自由に。

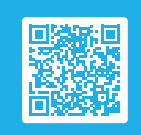